## VISION PORTAL REGISTRATION GUIDE

## **Create a New Registration**

At the login screen, select Create login:

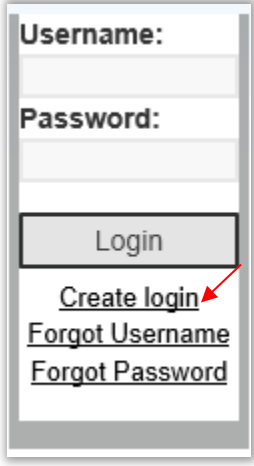

At the Registration screen:

- *1.* Enter your **Account Number** *(Account Numbers can be provided to you by contacting VISION Community Management)*
- 2. Enter the **Email Address** that is associated with your account. *(If you do not have an email address on file or you need to change the email address on file, please contact VISION Community Management before registering)*
- 3. Select **Submit Registration**
- 4. If there is more than one Owner associated with this account, you will receive a pull down menu to choose your name from
- 5. Select **Submit Registration**

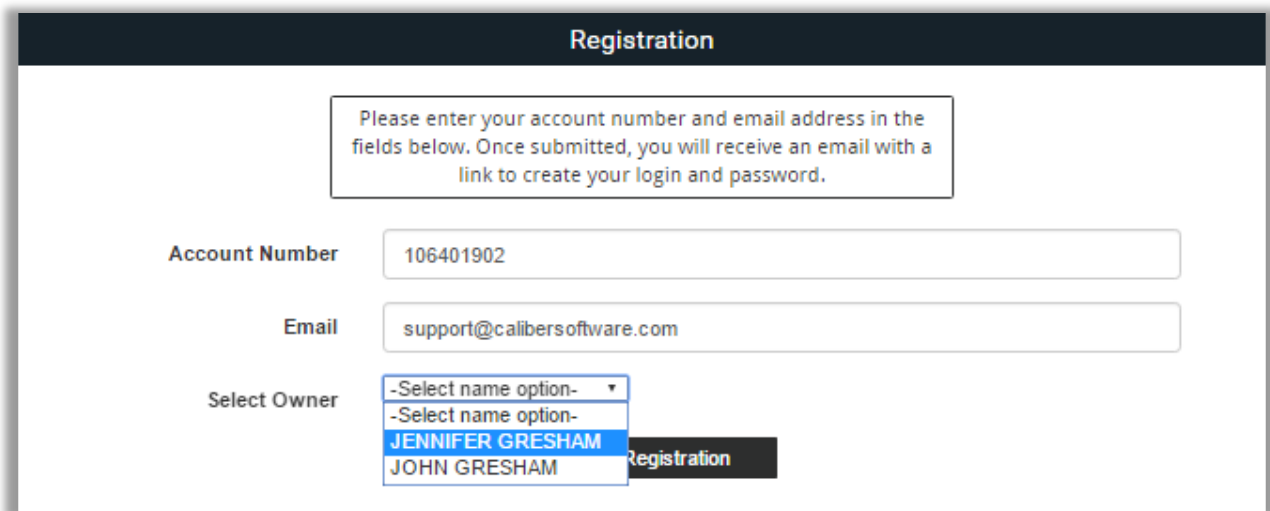

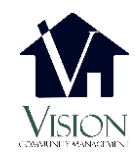

## VISION PORTAL REGISTRATION GUIDE

Once you have selected Submit Registration, follow these steps:

- 1. Go to your email box of the email address you provided and locate the New Account Registration email sent to you from NoReply@WeAreVision.com.
- 2. Click on the link provided

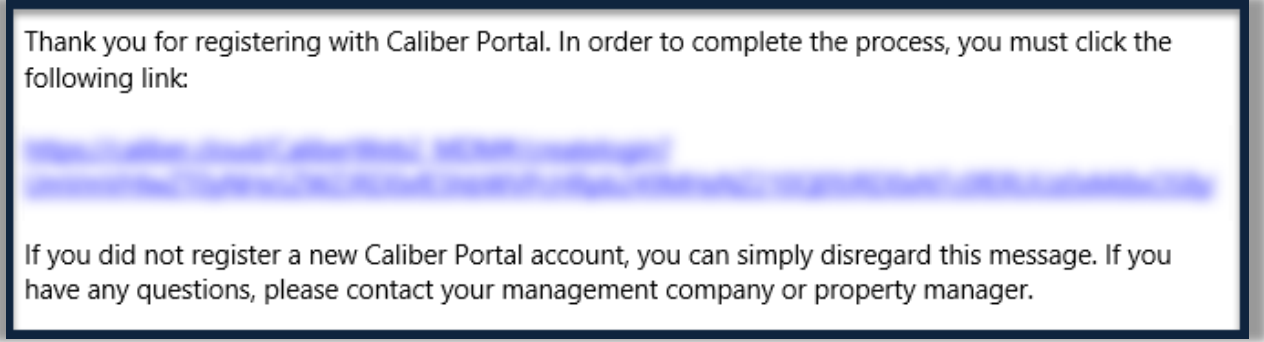

Once you click the link you will be directed to the Create Login Credentials page:

- 1. Enter a **Username** of your choice *(must have at least 6 characters)*
- *2.* Enter a **Password** of your choice *(Passwords must be at least 8 characters and contain at least one uppercase and one lowercase letter and one number)*
- 3. Select Submit
- 4. If your username is already in use, you will be required to select another username until you enter one that is available.

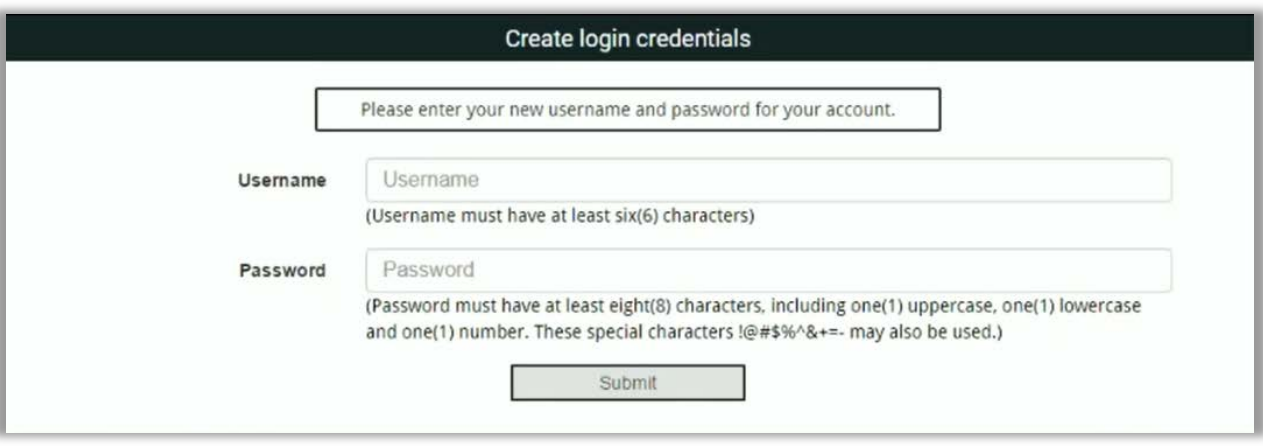

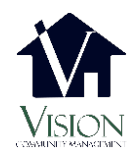

## VISION PORTAL REGISTRATION GUIDE

If your registration was successful, you will see the Credential Creation Successful screen and should be automatically redirected to the login screen:

- 1. Enter your new **username**
- 2. Enter your new **password**
- 3. Click **Login**

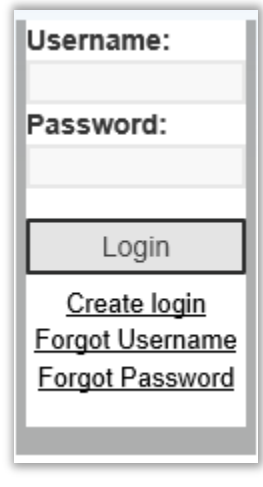

**You have successfully created your new account!** 

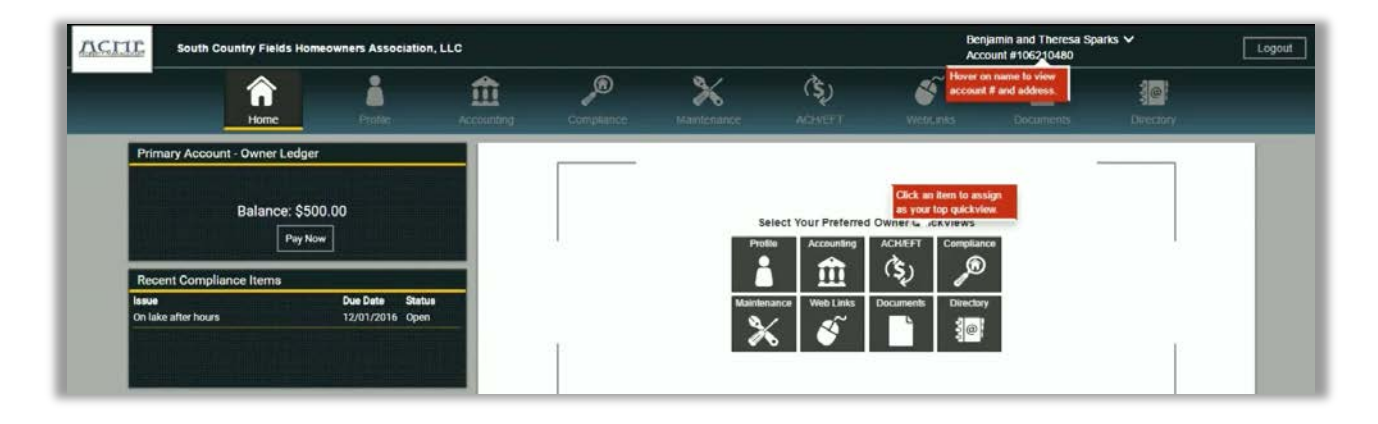

Please contact **VISION** Community Management should you need assistance or have technical difficulties:

> **By email:** [IT@WeAreVision.com](mailto:IT@WeAreVision.com) **By phone:** (480) 759-4945

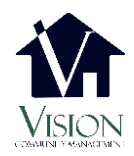